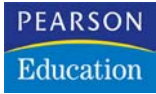

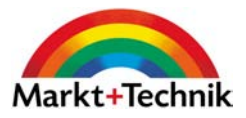

# **Adobe Photoshop CS2**

Pixelperfektion von Retusche bis Montage

**HEICO NEUMEYER**

Markt+Technik

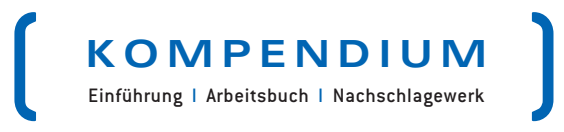

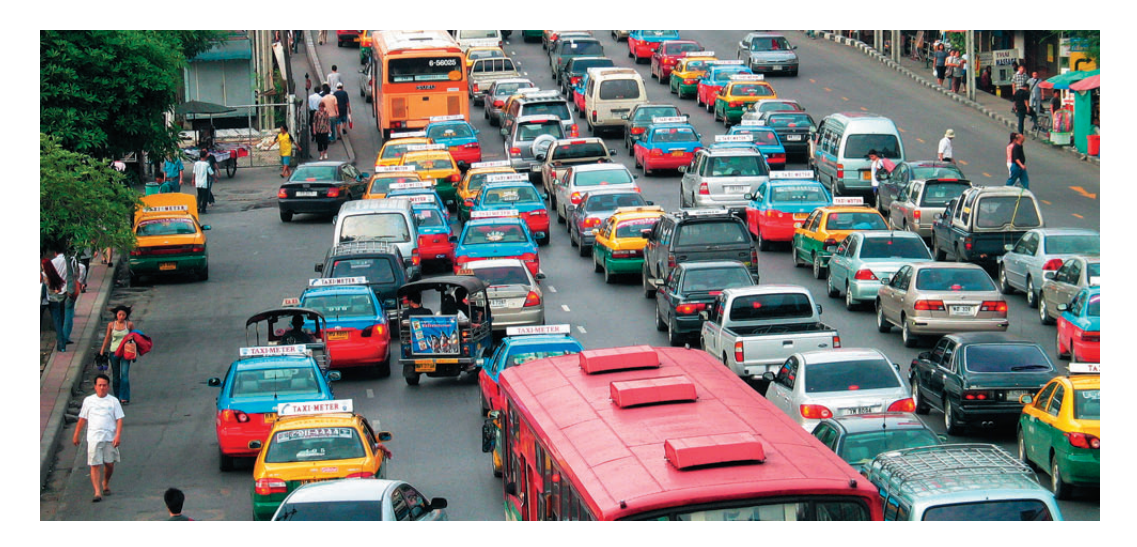

Mit dem **Bild**-Befehl **Modus** legen Sie in Photoshop den Farbmodus fest. Der Farbmodus entscheidet über Bildqualität, Datenmenge und Verwendbarkeit. Sie sollten die verschiedenen Farbmodelle durchschauen, um Photoshop optimal zu nutzen und nicht an Qualität zu verlieren. Besonders universell und im Zweifel die richtige Wahl: **RGB-Farbe** mit acht Bit Farbtiefe pro Grundfarbe. Photoshop meldet Farbmodus und Farbtiefe oben in der Titelleiste des Bilds.

# 4.1 Welcher Farbmodus für welchen Zweck?

Wechseln Sie den Modus möglichst selten. Mehrmaliges Konvertieren bedeutet oft Qualitätseinbußen; zum Beispiel gehen auf dem Weg von RGB nach CMYK Informationen verloren, die Sie später nicht zurückerhalten.

### Wann welcher Farbmodus?

So treffen Sie Ihre Entscheidung für den richtigen Farbmodus:

**RGB-Farbe** ist besonders vielseitig und funktioniert fast immer – verwandeln Sie bei Problemen Ihr Bild in **RGB-Farbe** mit 8-Bit-Farbtiefe. RGB benötigt mit seinen drei Farbkanälen ein Viertel weniger Speicherplatz als CMYK mit vier Druckfarben. Digitalkameras zeichnen RGB-Daten auf, Monitore arbeiten physikalisch mit RGB. Bilder fürs Internet und sonstige Monitor- oder Videodarstellung brauchen nur RGB (Graustufen sind technisch auch möglich). Arbeitsplatzdrucker wie Tintenstrahler, Laserdrucker oder Farbsublimationsdrucker arbeiten zwar intern mit CMYK, dennoch sollten Sie RGB anliefern – und den Geräten die Umrechnung in CMYK überlassen.

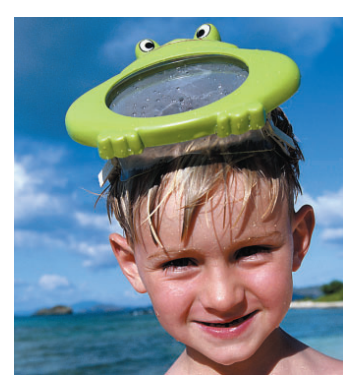

RGB oder Lab 3x8 Bit 1,69 Mbyte

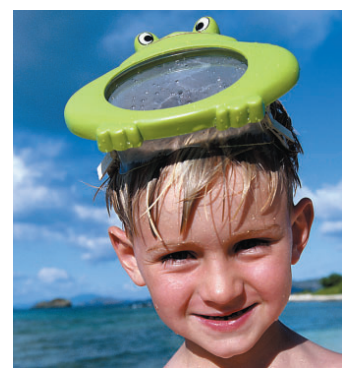

CMYK 4x8 Bit 2,25 Mbyte

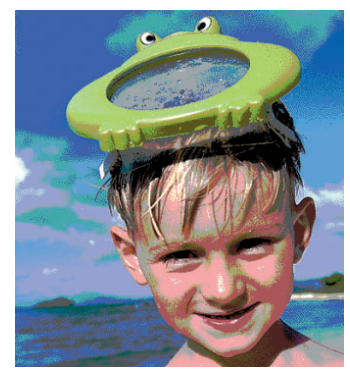

Indizierte Farbe 1x8 Bit 0,58 Mbyte

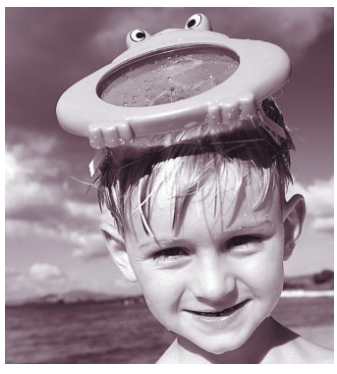

Duplex 1x8 Bit 0,58 Mbyte

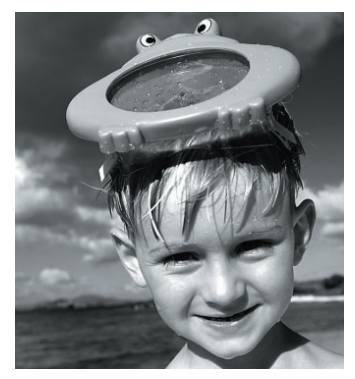

Graustufen 1x8 Bit 0,58 Mbyte

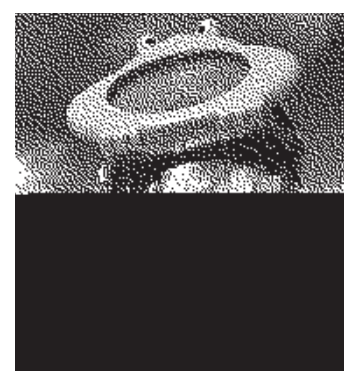

Bitmap 1x8 Bit 0,07 Mbyte

#### Abbildung 4.1:

Farbmodi im Vergleich: Je nach Modus erhalten Sie unterschiedliche Farbdifferenzierungen und Dateigrößen. Wir nennen den Arbeitsspeicherbedarf für eine Bilddatei mit 737x800 bei acht Bit pro Grundfarbe. Vorlage: Farbmodus

- Der Befehl **Bild: Modus: CMYK-Farbe** trennt Ihr Bild in die vier Grundfarben der klassischen Druckvorstufe auf. Sofern Ihnen ein RGB-Bild vorliegt, machen Sie die groben Korrekturen in RGB und wechseln erst für die Feinheiten nach CMYK, wo Sie Lichter und Tiefen neu überprüfen. Nur zur Ansicht bringt Sie der **Ansicht-**Befehl **Farb-Proof** in den CMYK-Farbraum – das Bild bleibt technisch im RGB-Modus.
- Erhalten Sie ein Bild im CMYK-Modus, das zu viel Arbeitsspeicher frisst, dann verwandeln Sie es nicht nach RGB, sondern wählen Sie **Bild: Modus: Lab-Farbe** – die Dateigröße sinkt um ein Drittel. Interessant ist der Lab-Modus, wenn Sie die Helligkeit eines Bilds (den L-Kanal) unabhängig von den Farbwerten verändern wollen, zum Beispiel beim Schärfen.

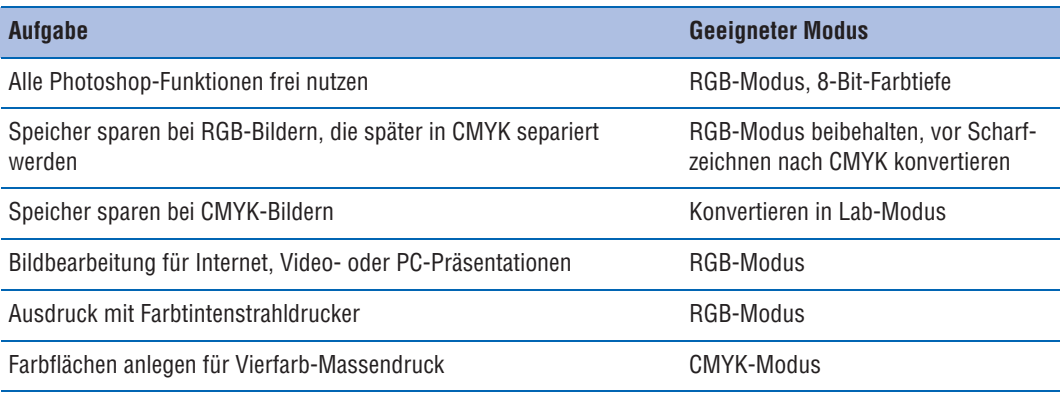

### Besonderheiten bei ImageReady

Egal, was Sie anliefern, ImageReady behandelt jedes Bild zunächst wie RGB-Farbe mit acht Bit pro Grundfarbe. Um die Auswirkungen bei acht Bit Gesamtfarbtiefe zu sehen, zeigen Sie per 2FACH- oder 4FACH-Vorschau eine optimierte Variante an und wählen Sie in der Optimierungpalette GIF oder PNG-8 für die aktivierte Vorschau. Wir konzentrieren uns hier auf Photoshop.

### Farbmodus beim Einfügen

Tauschen Sie Bildteile zwischen Dateien aus, dann nehmen die eingefügten Elemente den Farbmodus des Zielbilds an. Das bedeutet: Fügen Sie einen RGB-Farb-Kopf in ein Graustufenwerk ein, dann ergraut das Haupt im Zielbild. Damit Haut- und Haarfarbe erhalten bleiben, verwandeln Sie das Graustufenbild vor dem Einfügen in einen Farbmodus. In einem Bild mit »Indizierten Farben« kommt das Objekt ebenfalls nur mit indizierten Farben an, also mit deutlich verminderter Farbqualität.

### Farbwerte und Dateigrößen erkennen

Je nach Farbmodus und Farbtiefe ändern sich Dateigrößen und die Farbwerte der Bildpunkte. Photoshop hält Sie über alle Daten auf dem Laufenden:

- In der Titelliste des Bilds erkennen Sie Farbmodus und Farbtiefe; auch die Häkchen im Untermenü **Bild: Modus** geben Aufschluss.
- Die Statusleiste verrät die DATEIGRÖSSE im Arbeitsspeicher oder das DOKUMENTPROFIL.
- Die Infopalette zeigt die Farbwerte des Bildpunkts unter dem Mauszeiger nach verschiedenen Farbmodellen. Zeigen Sie auch Werte aus Farbmodi an, die Sie aktuell nicht verwenden.

# 4.2 Farbtiefe

Die Informationsdichte pro Bildpunkt wird »Farbtiefe« genannt – wie viele Nullen und Einsen pro Bildpunkt verwendet werden. Je höher die Farbtiefe, desto mehr unterschiedliche Farbabstufungen in einem Bild sind möglich, desto mehr steigt aber auch die Dateigröße.

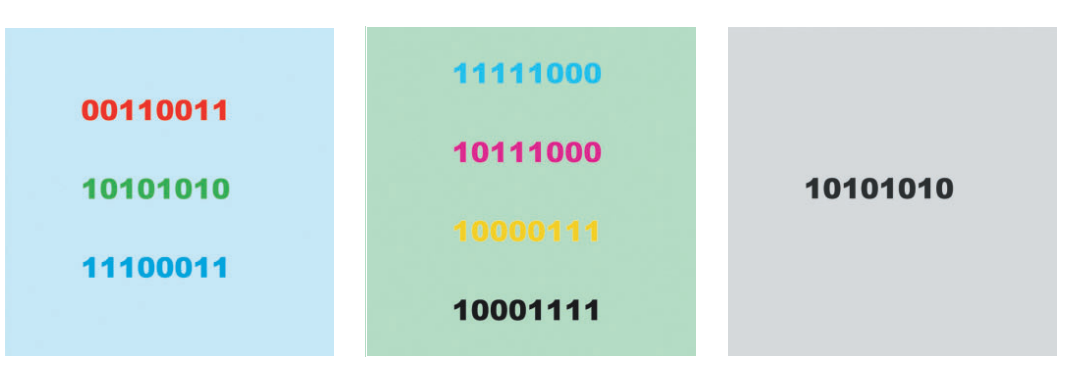

#### Abbildung 4.2:

**Links:** Dieser Bildpunkt stammt aus einer Datei im Modus RGB-Farbe mit dreimal acht Bit Farbtiefe pro Bildpunkt. Jeder Bildpunkt besteht aus den separaten Grundfarben Rot, Grün und Blau. Jede Grundfarbe wird mit acht Nullen oder Einsen kodiert, also mit jeweils acht Bit bzw. einem Byte. Jeder Bildpunkt belegt 3x8 Bit, also 24 Bit bzw. drei Byte.

**Mitte:** Dieser Bildpunkt stammt aus einer CMYK-Datei. Er besteht aus den vier Grundfarben Gelb, Cyan, Magenta und Schwarz. Jede Grundfarbe ist mit acht Nullen oder Einsen, also mit acht Bit kodiert. Jeder Bildpunkt belegt entsprechend 4x8 Bit, d.h. 32 Bit oder 4 Byte. **Rechts:** Dieser Bildpunkt aus einem Graustufenbild besitzt nur die Grundfarbe Schwarz. Sie wird mit acht Nullen oder Einsen, also mit 8 Bit kodiert. Das ermöglicht 2<sup>8</sup> bzw. 256 unterschiedliche Abstufungen von Weiß über Mittelgrau bis Schwarz. Dateigröße pro Pixel: ein Byte.

### Unterschiedliche Farbmodelle

Die niedrigste Farbtiefe ist ein Bit – nur eine Null oder Eins pro Bildpunkt. Das reicht für 21, also zwei Farbtöne, in der Regel für Schwarz und Weiß. Übliche Graustufenbilder bieten für jeden Bildpunkt acht Nullen oder Einsen auf. Diese 8-Bit-Kodierung erlaubt 28, also 256 unterschiedliche Graustufen – genug für ein fein differenziertes Graustufenbild.

Farbdateien bestehen im Grunde aus mehreren Graustufenbildern: für jede Grundfarbe ein so genannter Farbauszug oder Farbkanal. Bei RGB-Dateien liegen die drei Farbauszüge Rot, Grün und Blau übereinander. Jeder Farbauszug hat in der Grundausführung acht Bit pro Pixel, insgesamt dreimal acht Bit, also 24-Bit-Farbtiefe. Das macht 224, also 16,7 Millionen unterschiedliche Farben, das so genannte »Truecolor«. Auch das Lab-Farbmodell basiert auf drei Auszügen, ergibt also die gleiche Farbtiefe. Dagegen setzt sich das CMYK-Modell der Druckvorstufe aus vier Kanälen zusammen – Cyan (Grünblau), Magenta (Purpur), Gelb und Schwarz. Das ergibt eine Farbtiefe von vier mal acht bzw. 32 Bit.

#### Dateigrößen

Die Dateigröße im Arbeitsspeicher hängt unmittelbar von der Farbtiefe ab. Acht Bit sind ein Byte; also beansprucht ein Graustufenbild mit 8-Bit-Farbtiefe ein Byte pro Bildpunkt. Eine Graustufendatei mit 640x480 Punkten à ein Byte benötigt folglich 307 Kbyte Arbeitsspeicher. Dreimal mehr fordert die RGB-Datei mit ihren drei Kanälen zu je acht Bit, sie kommt auf 921 Kbyte. Eine entsprechende CMYK-Datei genehmigt sich 1228 Kbyte.

Sämtliche Werte verdoppeln sich, wenn Sie 16 statt 8 Bit pro Grundfarbe verwenden. Damit belegt ein Bildpunkt pro Einzelfarbe zwei Byte. Das Graustufenbild misst 614 Kbyte, RGB ist mit 1843 Kbyte zu veranschlagen und das CMYK-Exemplar schwillt auf 2457 Kbyte an.

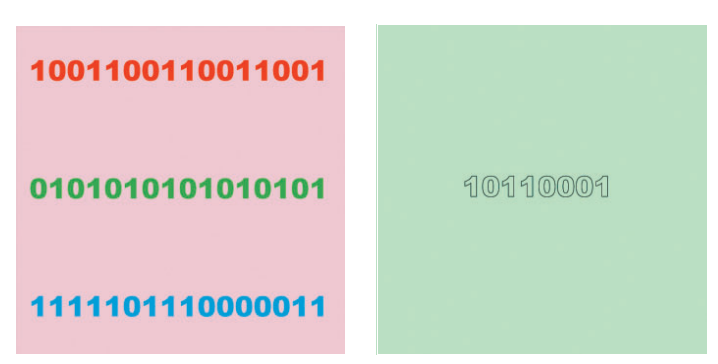

#### Abbildung 4.3:

**Links:** Der Bildpunkt stammt aus einem RGB-Bild mit einer erhöhten Farbtiefe von 16 Bit pro Grundfarbe. Dadurch steigt die Dateigröße auf 3x16 Bit, also 48 Bit oder 6 Byte pro Bildpunkt – eine Verdoppelung gegenüber dem üblichen RGB mit acht Bit. **Rechts:** Der Bildpunkt aus diesem Bild im Modus »Indizierte Farben« benötigt statt 24 Bit nur acht Bit, also nur acht statt 24 Nullen oder Einsen. Damit belegt das Bild ebenso wenig Arbeitsspeicher wie ein Graustufenbild – zwei Drittel weniger als ein RGB-Farbbild. Allerdings sind auch nur 2<sup>8</sup> bzw. 256 unterschiedliche Farbtöne möglich.

### 16-Bit-Farbtiefe

Hochwertige Scanner liefern statt 8 auch 16 Bit pro Grundfarbe. Auch Kamera-Rohdateien können Sie mit 16-Bit-Farbtiefe in Photoshop laden. Das heißt, statt 24-Bit-RGB erhalten Sie 48-Bit-RGB; statt 32-Bit-CMYK erhalten Sie 64-Bit-CMYK. Manche Scanner oder Kameras produzieren auch 10 oder 12 Bit pro Grundfarbe. Solche Dateien werden entweder schon vom Gerät selbst auf acht Bit gestaucht oder von Photoshop auf 16 Bit angehoben.

Sie erhalten mit 16-Bit-Scans vor allem feiner differenzierte Schatten. Selbst aus völlig »abgesoffenen« 16-Bit-Vorlagen destillieren Photoshopper noch brauchbare Bilder. Wenn möglich, nehmen Sie wegen der besseren Detailtiefe Tonwertkorrekturen zunächst im 16-Bit-Modus vor, dann erst senken Sie mit **Bild: Modus: 8-Bit-Kanal** die Farbtiefe auf den üblichen Wert. Auch Camera-Raw-Bilder, die Sie im Camera-Raw-Dialog noch nicht endgültig auskorrigieren, sollten Sie als 16-Bit-Exemplare behalten.

### Einschränkungen in Photoshop

Nicht im ganzen Photoshop CS2 sind 16-Bit-Dateien willkommen, doch die Einschränkungen wiegen nicht schwer: Der Kunstprotokollpinsel **2** verweigert sich ebenso wie der Befehl Bild: **Anpassen: Variationen**. Viele »kreative« Filter, aber auch **Extrahieren,** verkraften nur 8-Bit-Vorlagen. Die wichtigsten Alltagsfilter wie auch die meisten Kontrast- und Farbkorrekturen kommen indes auch mit 16 Bit zurecht. Wechseln Sie im Zweifelsfall zu **8-Bit-Kanal**.

### 16-Bit-Farbtiefe in anderen Programmen

Wenn Sie Bilder aus Photoshop an ImageReady weiterreichen, müssen Sie in 8-Bit-Farbtiefe umwandeln. Photoshop 7, der Vorvorgänger von Photoshop CS2, bietet für 16-Bit-Bilder nur wenige Standardbefehle an, Ebenenmontagen sind nicht möglich. Viele andere Bild-, Grafikund Internetprogramme beherrschen ebenfalls nicht 16 Bit pro Grundfarbe: 16-Bit-Dateien werden nicht geöffnet oder – wahrscheinlicher – kommentarlos auf acht Bit pro Kanal zurückgesetzt und dann mit acht Bit gespeichert.

### 32-Bit-HDR

Selten zeigt ein Foto den ganzen Tonwertumfang einer Szene. Ein Beispiel: Sie fotografieren aus einem Raum heraus durchs Fenster: Eine längere Belichtungszeit bannt das Mobiliar im Vordergrund korrekt auf Film oder Speicherkarte – die Bäume draußen fressen überbelichtet aus. Stimmen Sie den Lichtwert dagegen auf die Landschaft draußen ab, erhalten Sie frisches Laubgrün, doch das Interieur versinkt in Schwarz.

Je mehr unterschiedliche Helligkeitsstufen ein Bild zeigen kann, desto größer der mögliche Tonwertumfang. 16-Bit-Farbtiefe ist darum besser als acht Bit. Der Modus **32-Bit-Kanal** erhöht die Helligkeitsnuancen pro Grundfarbe – und den Speicherbedarf der Datei – noch einmal. Dieser Modus heißt auch HDR, für »High Dynamic Range«. Wegen seines speziellen Fließkomma-Rechenverfahrens können unbegrenzt viele Helligkeitsstufen gesichert werden. Monitore oder Druckpapiere zeigen davon freilich nur einen winzigen Bruchteil. HDR-Dateien erkennen Sie am Hinweis »(RGB/32)« oben in der Titelzeile des Bilds.

### Wege zu HDR-Dateien

Auf zwei Wegen entstehen 32-Bit-HDR-Dateien:

- Legen Sie ein Bit mit dem Modus **16-Bit-Kanal** an und wählen Sie anschließend **Bild: Modus: 32-Bit-Kanal**.
- Mischen Sie deckungsgleiche, unterschiedliche Belichtungen einer Szene mit dem Befehl **Zu HDR zusammenfügen** (siehe Seite 135).

Speichern Sie HDR-Dateien in den Formaten TIFF oder Photoshop-PSD. Photoshop bietet zusätzlich andere, für die übliche Bildbearbeitung wenig verbreitete Formate wie OpenEXR, PFM oder das im 3D-Bereich verbreitete HDR-Format. TIFF-LogLuv wird geöffnet, aber nicht geschrieben.

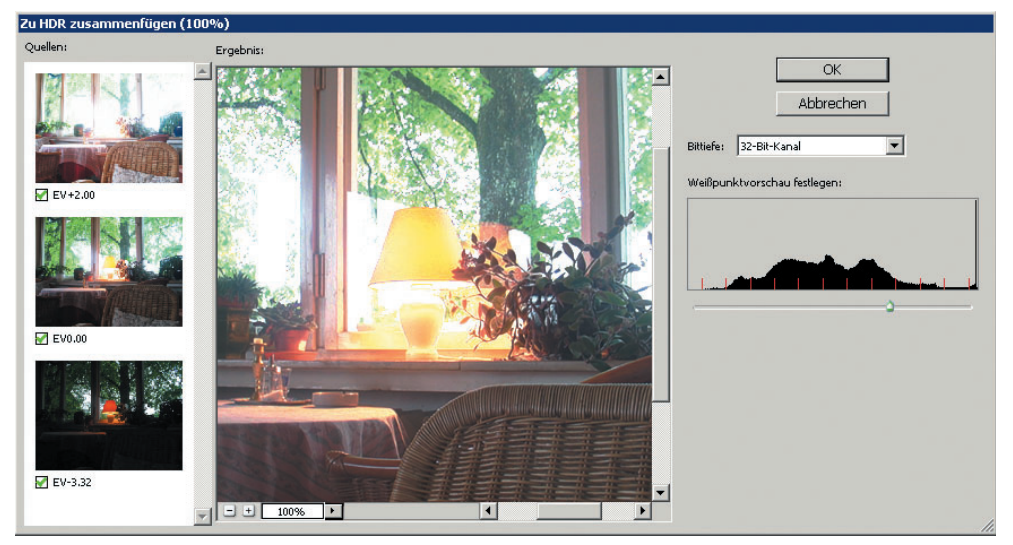

#### Abbildung 4.4:

Der Befehl »Zu HDR zusammenfügen« setzt deckungsgleiche, aber unterschiedlich helle Bilder aus Belichtungsreihen zusammen. Vorlagen, Ergebnis: HDR etc.

### HDR-Dateien darstellen

Sie können HDR-Dateien am Bildschirm mit ganz unterschiedlichen Kontrasten und Helligkeiten darstellen, ohne dass Sie dabei die Qualität der Datei im geringsten ändern – es geht nur darum, den riesigen Helligkeitsumfang irgendwie für den Monitor zu bändigen:

- Steuern Sie die Darstellung mit dem Befehl **Ansicht: 32-Bit-Vorschau-Optionen**.
- → Öffnen Sie das Menü in der Statusleiste des Bilds mit dem Dreieckschalter ▶ und zeigen Sie den Regler **Belichtung** direkt in der Statusleiste an.

Noch einmal, Sie ändern nur die Aufbereitung für den Monitor. Selbst wenn Sie nur noch Schwarz oder Weiß sehen, bleibt der volle Tonwertumfang in der Datei erhalten.

### Von 32-Bit-HDR zu 16 oder 8 Bit

Viele andere Programme können 32-Bit-HDR-Dateien nicht öffnen. Senken Sie also die Farbtiefe, klicken Sie im Untermenü **Bild: Modus** auf **16-Bit-Kanal** oder auf die besonders vielseitig nutzbare Vorgabe **8-Bit-Kanal**. Erst jetzt legen Sie Kontraste und Helligkeit endgültig fest, im Dialogfeld HDR-KONVERTIERUNG. Ihre Möglichkeiten:

Oben im Klappmenü METHODE testen Sie zunächst eine der einfachen Automatiken wie LICHTERKOMPRIMIERUNG oder HISTOGRAMM EQUALISIEREN. Regler für BELICHTUNG und GAMMA – also für Gesamthelligkeit und die Helligkeit der mittleren Tonwerte – bietet die Variante BELICHTUNG UND GAMMA. Noch mehr Spielraum erlaubt die Variante LOKALE ANPAS-SUNG, hier können Sie auch eine Gradationskurve bearbeiten (Seite 320).

### »Zu HDR zusammenfügen«

Der Befehl **Datei: Automatisieren: Zu HDR zusammenfügen** legt deckungsgleiche, aber unterschiedliche belichtete Bilder übereinander und soll ein Ergebnis produzieren, das von den Lichtern bis zu den Schatten perfekt durchgezeichnet ist. Sie erhalten die Funktion für markierte Bilder auch in Bridge unter **Werkzeuge: Photoshop**.

Photoshop-Hersteller Adobe empfiehlt mindestens drei Aufnahmen mit einem Unterschied von mindestens ein bis zwei Lichtwerten (auch Blendenwerte oder EV genannt). Variieren Sie lieber die Zeit, nicht die Blende. Falls Sie mit zwei Lichtwerten Unterschied fotografieren wollen, fotografieren Sie zum Beispiel mit 1/15, 1/60, 1/250 und 1/1000 Sekunde bei gleichbleibender Blende und Empfindlichkeit. Prüfen Sie, ob Ihre Kamera Belichtungsreihen mit zumindest einem vollen Lichtwert Abstand aufzeichnet (zum Beispiel von 1/15 zu 1/30 Sekunde oder von 1/250 zu 1/500 Sekunde).

### :-) TIPP

*Das HDR-Verfahren wirkt unflexibel. Wie Sie mit 8- oder 16-Bit-Farbtiefe vielseitig mehrere Bildvarianten in der Ebenenpalette zu einer "Mehrfachbelichtung" mischen – auch mit Camera-Raw-Dateien -, zeigen wir ab Seite 341. Dort gibt es auch Tipps für deckungsgleiche Aufnahmen.*

Zunächst geben Sie an, welche Dateien verwendet werden sollen. Falls Ihnen keine perfekt deckungsgleichen Aufnahmen gelungen sind, kann Photoshop die QUELLBILDER NACH MÖG-LICHKEIT AUTOMATISCH AUSRICHTEN, also passgenau übereinander legen – nicht immer gelingt ihm das jedoch. Falls Ihre Bilder nicht von der Digitalkamera stammen oder zumindest keine Belichtungsdaten enthalten, müssen Sie den Lichtwert (EV) von Hand eingeben.

E<br>S

Links im Dialogfeld entscheiden Sie, welche Dateien im Gesamtergebnis vertreten sind. Setzen Sie rechts die BITTIEFE auf 32-BIT-KANAL; so wahren Sie den vollen Kontrastumfang. Sofern Sie diese Vorgabe nutzen, steuert der Schieberegler unter dem Histogramm nur die Vorschau für das Bild – der komplette Tonwertumfang bleibt jedoch erhalten und kann später wieder angezeigt werden. Die roten Striche im Histogramm zeigen volle Lichtwerte (Blendenwerte) des Gesamtbilds. Sie finden Beispieldateien im Verzeichnis »Beispiele/Zu HDR zusammenfügen« innerhalb Ihres Photoshop-Programmordners.

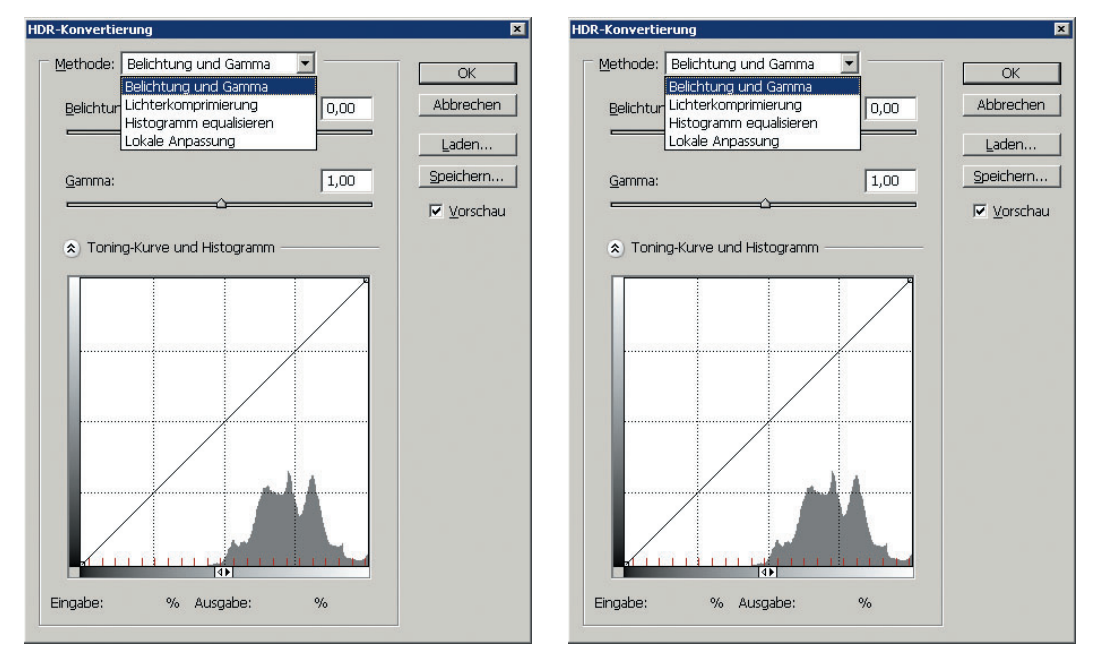

#### Abbildung 4.5:

**Links:** Die »HDR«-Konvertierung sehen Sie, wenn Sie mit dem Untermenü »Bild: Modus« von 32 Bit zu 16 oder 8 Bit wechseln; erst jetzt steuern Sie endgültig den Kontrast. **Rechts:** Der Befehl »Belichtung« gehört zu den wenigen Photoshop-Funktionen, die sich für 32-Bit-Bilder eignen.

#### Funktionen für 32-Bit-HDR-Dateien

Wenn Sie ein 32-Bit-HDR-Bild bearbeiten, erscheint ein Großteil der Photoshop-Befehle blassgrau – die Funktionen stehen nicht zur Verfügung, darunter auch das **Drucken**. Nur wenig geht, darunter für Kontrast- und Farbkorrekturen **Kanalmixer**, **Fotofilter** und **Belichtung**. Sämtliche »kreativen« Verfremdungsfilter bleiben außen vor, verwenden können Sie jedoch neben einigen Weichzeichnern vor allem **Unscharf maskieren** und den **Selektiven Scharfzeichner**. Von den wichtigeren Werkzeugen steht einzig der Kopierstempel bereit und das auch nur mit einigen Füllmethoden wie ABDUNKELN, MULTIPLIZIEREN und AUFHELLEN. Ebenenmontagen sind ausgeschlossen.

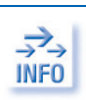

*Die HDR-Funktionen von Photoshop sind nur ein erster Schritt. Spezialisierte HDR-Programme, Vergleichsbilder und Hintergrundinformationen finden Sie unter www.idruna.com/photogenicshdr.html, www.hdrsoft.com und www.ict.usc.edu/ graphics/HDRShop/.*

### »Belichtung«

Der Befehl **Bild: Anpassen: Belichtung** wurde speziell für HDR-Bilder entwickelt, funktioniert aber auch mit anderen 16- und 8-Bit-Dateien. Auch im 32-Bit-Modus wird die Datei tatsächlich verändert, sie steuern nicht nur die Darstellung am Monitor. Die Regler:

- **→** Der BELICHTUNGS-Regler verändert Ihr Bild in Lichtwerten (Blendenwerten) wie bei der Kamera. Ein Wechsel vom Wert 0 zu 1,0 hellt das Bild so auf, als ob Sie an der Kamera die Zeit von 1/250 auf 1/125 ändern oder die Blende von 8 auf 5,6 senken. Sie steuern diesen Wert auch mit den Pipette WEIßPUNKT SETZEN 2 und MITTELTÖNE SETZEN 2. Die Pipetten hier sind nicht direkt vergleichbar mit den Pipetten aus **Gradationskurve** und **Tonwertkorrektur** (Seite 314).
- Per VERSCHIEBUNG ändern Sie die Schatten, während die Lichter eher erhalten bleiben. Sie steuern diesen Wert auch mit der Pipette SCHWARZPUNKT SETZEN .
- Der GAMMA-Regler ändert die Mitteltöne, während extreme Lichter und Schatten unverändert bleiben.

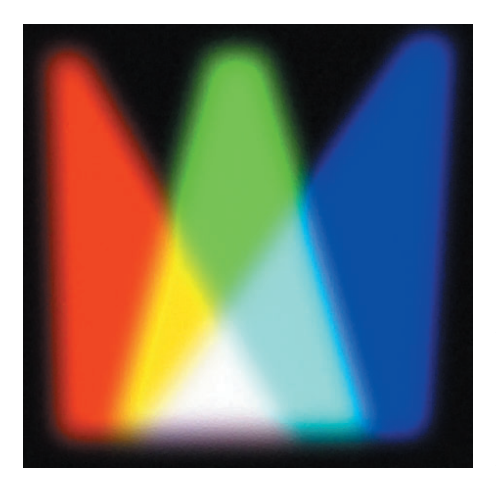

#### Abbildung 4.6:

Das RGB-Farbmodell arbeitet mit der additiven Farbmischung: Zwei übereinander strahlende Farben hellen sich auf – Rot, Grün und Blau bei voller Intensität mischen sich zu Weiß. Zwei RGB-Farben mischen sich zu den Sekundärfarben des subtraktiven Farbmodells: Blau und Grün mischen sich zu Cyan, Grün und Rot zu Gelb, Rot und Blau zu Magenta.

# 4.3 RGB-Modus

RGB ist der Naturzustand von Bilddateien, denn Scanner und Digitalkameras funktionieren im RGB-Modus. Ein Bild kann nur in RGB gescannt und fotografiert werden – auch wenn Scanner schon intern in CMYK umrechnen. Ebenso setzt ein Monitor seine Farben immer aus Anteilen von Rot, Grün und Blau zusammen – auch wenn er eine CMYK-Datei zeigt. Während die meisten Farbdrucker mit CMYK arbeiten, funktionieren Dia- oder Fotopapierbelichter nach dem RGB-Schema. Rot, grün und blau sind auch die Lesebändchen in diesem Buch.

RGB können Sie fast immer verwenden: Für Monitorpräsentation und Diabelichter sowieso, aber auch für den Druck. Farbtintenstrahler sollten Sie mit RGB beschicken, auch wenn die Geräte nach dem CMYK-Schema arbeiten. Auch einige Filter verlangen exklusiv nach RGB – so die **Beleuchtungseffekte**. Läuft mit Zusatzfiltern von Drittanbietern etwas schief oder zeigt sich Photoshop unverhofft sperrig, probieren Sie RGB mit acht Bit Farbtiefe pro Grundfarbe.

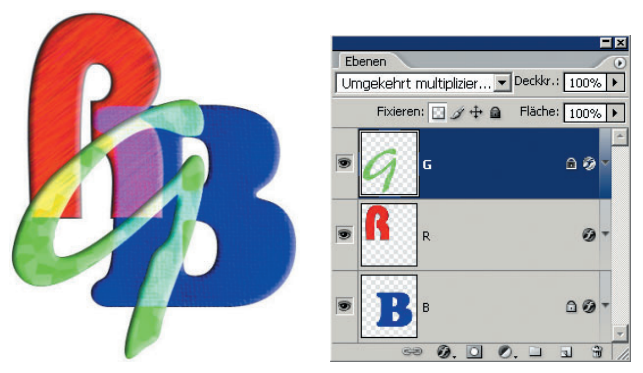

Abbildung 4.7:

Mit der Füllmethode »Umgekehrt multiplizieren« in der Ebenenpalette vollziehen Sie die additive Farbmischung nach: Rot, Grün und Blau mischen sich zu Cyan, Gelb und Magenta. Datei: RGB\_a

### Additive Farbmischung (RGB)

Der RGB-Modus funktioniert nach der additiven Farbmischung der Leuchtfarben: Die primären Grundfarben Rot, Grün und Blau strahlen übereinander. Leuchten alle mit gleicher Kraft, ergibt sich Grau. Je stärker sie leuchten, desto heller das Ergebnis. Leuchten alle mit voller Kraft, ergibt sich Weiß.

Probieren Sie die Farbmischung aus, indem Sie Photoshops Farbregler im **Fenster**-Menü aufrufen und über das Menüdreieck D das RGB-Modell anwählen. Steuern Sie mit den Reglern für R, G und B jeweils den Höchstwert 255 an, erhalten Sie Weiß. Eine Nulldichte von Rot, Grün und Blau führt zu Schwarz; jeder Gleichstand der drei Grundfarben erzeugt rechnerisch einen reinen Grauwert.

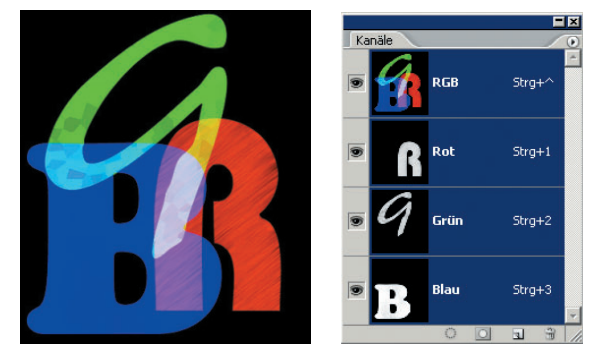

#### Abbildung 4.8:

Wie die additive Farbmischung wirkt, erkennen Sie auch durch separate Bearbeitung der Grundfarben: Füllen Sie die Farbkanäle einzeln und betrachten Sie dann das Gesamtergebnis. Datei: RGB\_b

## 4.4 CMYK-Modus

Beim Druck funktionieren die Dinge anders: Hier leuchten keine RGB-Lichtfarben, hier klatschen deckende Farben aufs Papier. Je mehr davon, desto dunkler sieht's aus. Beim Wechsel von RGB nach CMYK beachtet Photoshop Ihre Vorgaben aus den FARBEINSTELLUNGEN. In einem Farbwählfeld mit CMYK führen hohe Werte zu dunklen Tönen: 0 Prozent heißt keine Deckung, 100 Prozent steht für volle Deckung.

Photoshop zeigt CMYK-Bilder nur im Rahmen seiner Möglichkeiten – also auf einem Monitor, der aus physikalischen Gründen mit den leuchtenden RGB-Farben funktioniert. Das heißt, Photoshop rechnet ein CMYK-Bild für den Monitor intern nach RGB um.

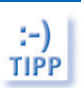

*Behalten Sie von wichtigen Vorlagen eine RGB-Version zurück – sozusagen das naturbelassene Bild. So wechseln Sie notfalls neu vom Original zu CMYK.*

### **Verwendung**

Wollen Sie Ihre Bilder am Monitor oder als Dia zeigen, haben Sie mit CMYK nichts zu tun. Soll das Foto dagegen gedruckt werden, muss man es irgendwann nach CMYK konvertieren – oder dies geschieht automatisch irgendwo zwischen Photoshop und dem Ausgabegerät.

Fragt sich nur, ob und wann man nach CMYK umwandelt: Einerseits sagt die Monitorvorschau im CMYK-Modus mehr über das spätere Druckergebnis aus als die RGB-Version, auch bestimmte Filteroperationen wie das Schärfen sollte man erst am CMYK-Bild anwenden. Wollen Sie Schatten einsetzen, dann macht das im CMYK-Modell oft am meisten Sinn, weil Sie hier den separaten Schwarzkanal verwenden können. Erzeugen Sie komplette Farbflächen für den Vierfarbdruck, etwa mit dem Verlaufswerkzeug  $\Box$  und bunten Pinseln, dann arbeiten Sie unbedingt in CMYK mit korrekten Separationsvoreinstellungen.

Für längeres Verweilen im RGB-Modus spricht andererseits, dass der Arbeitsspeicher nur mit drei statt vier Bildkanälen strapaziert wird und dass mehr Funktionen zur Verfügung stehen. Aus dem RGB-Modus heraus haben Sie eine CMYK-Vorschau zur Verfügung – gemeint ist der Befehl Ansicht: Farb-Proof (Strg)+ $\overline{Y}$ ), den Sie mit Ansicht: Proof einrichten näher definieren (Seite 62). Farbtintenstrahldrucker erwarten meist RGB-Bilder, auch wenn sie in CMYK-Varianten drucken; also liefert man RGB.

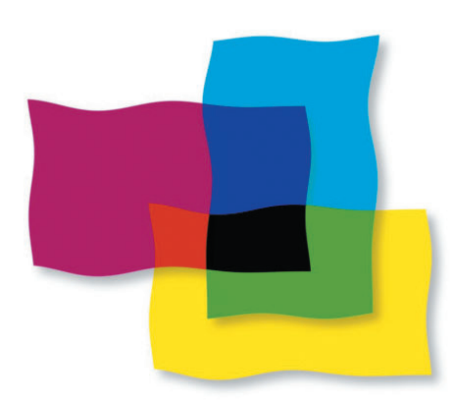

#### Abbildung 4.9:

Subtraktive Farben ergeben übereinander gelegt Schwarz. Gelb und Magenta übereinander mischen sich zur Primärfarbe Rot, Gelb und Cyan zur Primärfarbe Grün, Cyan und Magenta zur Primärfarbe Blau.

### Subtraktive Farbmischung (CMY)

Alle CMYK-Farben in voller Intensität übereinander ergeben Schwarz. Diese Farben sind Cyan (Grünblau), Gelb und Magenta (Purpur). Gelb, Grünblau und Magenta entstehen, indem man jeweils zwei der additiven Primärfarben Rot, Grün und Blau zu gleichen Teilen mischt.

Grünblau, Gelb und Purpur volle Kraft übereinander gedruckt ergeben theoretisch Schwarz, aus drucktechnischen Gründen jedoch Dunkelgrau oder Braun. Die eigene Druckfarbe Schwarz verstärkt deshalb den Tiefeneindruck und führt zum üblichen Vierfarbdruck. Außerdem spart es Druckfarbe und macht den Druckprozess stabiler, wenn statt der drei Druckfarben Cyan, Yellow und Magenta übereinander lediglich ein gleichwertiger Schwarzanteil gedruckt wird.

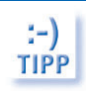

*Sie können die subtraktive Mischung des CMYK-Farbmodells nachvollziehen, indem Sie in einer Photoshop-Datei verschiedene Ebenen übereinander legen und mit dem Mischmodus MULTIPLIZIEREN ausstatten. Sie erkennen dann, wie sich zum Beispiel Magenta und Gelb zu Rot überlagern, Cyan und Gelb zu Grün und wie alle drei CMY-Farben übereinander Schwarz ergeben.*

### Umwandlung nach CMYK

Die Umwandlung eines RGB-Bilds nach CMYK bezeichnet man als Farbseparation. Wandeln Sie ein Bild nur einmal von RGB nach CMYK um, und zwar erst dann, wenn die **Farbeinstellungen** stimmen. Nehmen Sie erst alle Farbkorrekturen im RGB-Modus vor, konvertieren Sie dann das Bild und überprüfen Sie in CMYK erneut Lichter und Tiefen. Auf Wunsch separiert auch Ihr Belichtungsstudio.

Die **Farbeinstellungen** für CMYK, erreichbar im **Bearbeiten**-Menü, beeinflussen die Art, wie Photoshop zwischen RGB und CMYK umwandelt. Betroffen ist aber auch die Darstellung von CMYK-Bildern auf einem RGB-Monitor.

Zunächst sollten die Monitorvoreinstellungen und die Vorgaben für die Druckfarben stimmen. Im Anschluss drucken Sie ein Testbild aus und passen Ihren Monitor entsprechend an (Seite 69). Mit dem Befehl **Bearbeiten: Farbeinstellungen** bietet Photoshop verschiedene Voreinstellungen für typische Drucksituationen. Wollen Sie die Umwandlung von RGB nach CMYK selbst steuern, wählen Sie in diesem Dialogfeld im Bereich ARBEITSFARBRÄUME im Klappmenü CMYK die Option EIGENES CMYK.

### Nicht druckbare Farben vorab anzeigen und entfernen

Sie können schon bei RGB- oder Lab-Dateien zu gesättigte, in CMYK nicht druckbare Farben aufzeigen und entfernen. Photoshop kennzeichnet diese Farben so:

- Farbwähler und Farbregler zeigen das Warndreieck  $\triangle$ , wenn Sie eine nicht druckbare Farbe markieren; ein Klick auf das Dreieck beschert Ihnen die nächstgelegene druckbare Farbe.
- Die Infopalette präsentiert ein Ausrufezeichen neben Tonwerten, die nach der Korrektur aus dem druckbaren Rahmen herausfallen.
- Das **Ansicht**-Menü hält die **Farbumfang-Warnung** bereit, die nicht druckbare Zonen mit einer Alarmfarbe belegt.

# 4.5 Graustufenmodus

Wählen Sie **Modus: Graustufen** im **Bild**-Menü, so gehen alle Farbinformationen verloren. Ein Graustufenbild hat nur eine Grundfarbe und belegt damit zwei Drittel weniger Arbeitsspeicher als eine RGB-Farbdatei. Um ein GRAUSTUFEN-Bild nachträglich mit Farbe aufzupeppen, konvertieren Sie nach RGB oder CMYK (**Bild: Modus**). Am Schirm wirkt das umgewandelte Bild zunächst unverändert – es kann aber im Druck zu Abweichungen kommen. Der Arbeitsspeicherbedarf steigt deutlich.

t-) **TIPP**  *Drucken Sie Graustufenbilder auf Farbseiten, dann verwandeln Sie die Graudateien probeweise in den CMYK-Modus; eventuell erhalten Sie im Druck einen höheren Tonwertreichtum.*

### Von Farbe zu Graustufen

»Schwarzweiß« ist wieder da. Auf Wohnzimmerwänden und in Galerien prangen die »Fine Prints« der neuen Art: »Entwickelt« in Photoshop, gedruckt auf Büttenpapier mit Printern, die nicht weniger als drei verschiedene Schwarztinten verwenden.

Indes: So viele Graustufenbilder könnten besser aussehen. Selbst wenn Sie schwarzweiß drucken oder präsentieren wollen: Fotografieren oder scannen Sie Ihre Motive unbedingt zuerst in Farbe; stellen Sie die Digitalkamera nicht auf GRAUSTUFEN. Dann testen Sie mit der Farbvorlage verschiedene Methoden für Graustufenergebnisse nach Maß. Im Folgenden besprechen wir verschiedene Wege von Farbe zu Graustufen. Besonders schnelle Verfahren:

Entfernen Sie per Farbton/Sättigung (Strg)+[U]) die SÄTTIGUNG komplett. Dasselbe bewirkt der Bild-Befehl Sättigung verringern  $(\alpha + \text{Stg} + \text{U})$ . Sie erhalten jeweils ein sehr kontrastarmes Werk, das sich weiterhin in einem speicherfressenden Farbmodus befindet.

Der Befehl **Bild: Modus: Graustufen** gewichtet die Bildfarben nach ihrer subjektiven Helligkeit: Blau mit 11, Grün mit 59 und Rot mit 30 Prozent. Das Ergebnis präsentiert sich deutlich kontrastreicher als reines Absenken der Farbsättigung (siehe oben); vormals Grünes sticht hell hervor, ehedem blaue Bildteile geraten besonders dunkel. Das Graustufenbild belegt außerdem zwei Drittel weniger Arbeitsspeicher als die RGB-Farbdatei. Prüfen Sie eine Kontrastkorrektur.

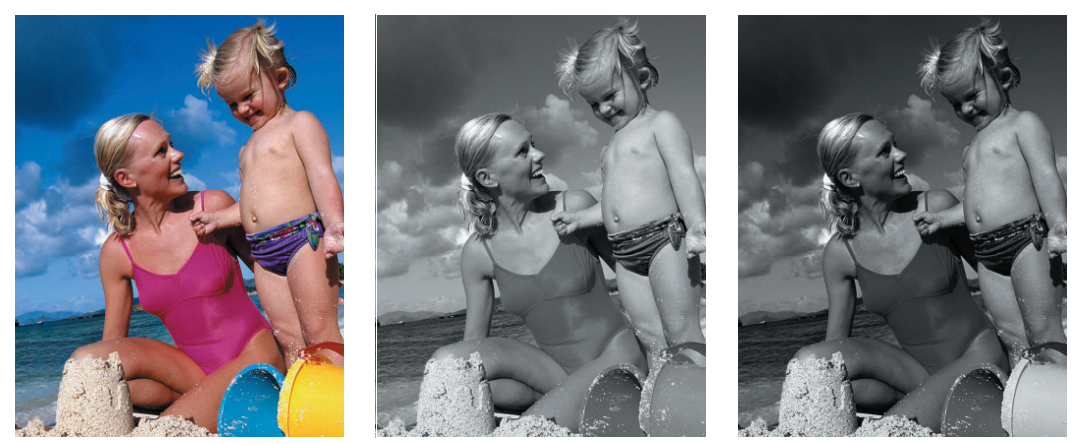

#### Abbildung 4.10:

**Links:** Diese Vorlage verwandeln wir mit verschiedenen Techniken in Graustufen. **Mitte:** Der Befehl »Sättigung verringern« wirkt so, als ob Sie im Dialogfeld »Farbton/Sättigung« die Sättigung auf 0 absenken; die Kontraste überzeugen meist nicht, die Datei befindet sich technisch weiter in einem Farbmodus. **Rechts:** Der »Graustufen«-Befehl gewichtet die RGB-Grundfarben anders und spart zwei Drittel Arbeitsspeicher. »Sättigung verringern« bearbeitet Einzelebenen, der »Graustufen«-Befehl verändert die komplette Datei mit allen Ebenen. Vorlage: Graustufen\_c

#### Einzelkanal verwenden

Verwenden Sie einen Einzelfarbkanal, den Sie dafür in der Kanälepalette anklicken (**Fenster: Kanäle**). Die Graustufenwirkung variiert dramatisch je nach Kanal – für RGB-Dateien gilt:

- Der Rotkanal zeigt die Hauttöne besonders hell und kontrastreich, Himmel fällt fast schwarz aus.
- Im Blaukanal wird blauer Himmel besonders hell, Haut dagegen dunkel.

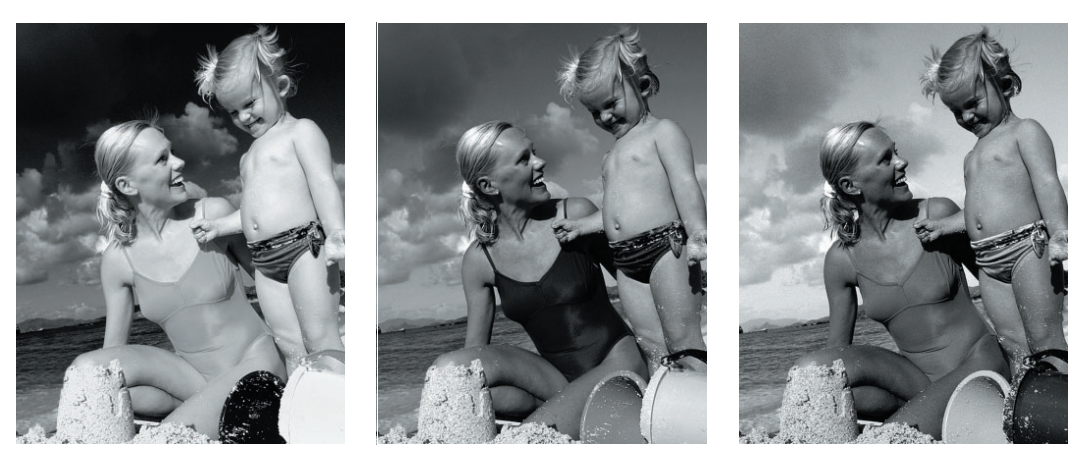

Abbildung 4.11:

Sie können Graustufenbilder aus einem einzigen Farbkanal ableiten. **Links:** Im Rotkanal erscheinen Hauttöne besonders hell, während Himmel und blaues Meer abdunkeln. **Mitte:** Der Grünkanal zeigt Hauttöne und Blau in mittleren Stufen. **Rechts:** Der Blauauszug hellt den Himmel auf und zeigt Hauttöne dunkel. Vorlage: Graustufen\_a1

Während ein Einzelkanal aktiviert ist, wählen Sie **Bild: Modus: Graustufen**. Sie erhalten eine speicherschonende Graustufendatei auf Basis des Einzelkanals.

Alternativ verwenden Sie **Kanäle teilen** aus dem Menü der Kanälepalette; Photoshop erzeugt sofort ein separates Bildfenster für jeden Grundfarbenkanal. Der Befehl wirkt bei Dateien, die ausschließlich aus einer »Hintergrund«-Ebene bestehen, aber nicht bei Montagen aus mehreren Ebenen. Achtung jedoch: Der Palettenbefehl **Kanäle teilen** lässt kein unverändertes Originalbild zurück und Sie können ihn nicht widerrufen. Duplizieren Sie Ihre Farbvorlage also zunächst per **Bild: Bild duplizieren**.

Weitere Möglichkeit: Wählen Sie **Bild: Modus: Lab-Farbe** und klicken Sie in der Kanälepalette auf den Kanal LAB-HELLIGKEIT – Photoshop zeigt ein gut durchgezeichnetes Graustufenbild. Wollen Sie dabei bleiben, heißt es jetzt **Bild: Modus: Graustufen**.

### Graustufenmodus Kapitel 4

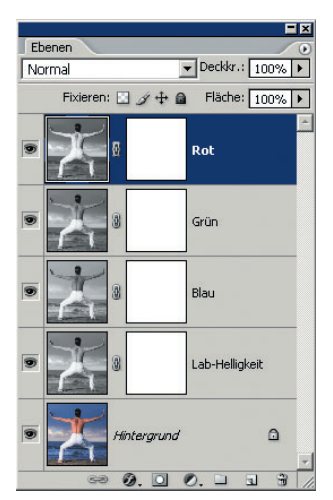

#### Abbildung 4.12:

Wir haben das Gesamtbild mit  $\sqrt{\text{Strg}} + \sqrt{A}$  ausgewählt. In der Kanälepalette wurde ein einzelner Kanal wie »Rot« angeklickt und mit  $\sqrt{|\text{Strg}|+|C|}$  kopiert. Dann aktivierten wir durch einen Klick auf »RGB« in der Kanälepalette das Gesamtbild und fügten per  $\sqrt{\frac{1}{V}}$  den Rotkanal als neue Ebene ein. Ebenso wurden Grün- und Blaukanal als Ebene eingesetzt. Anschließend folgte ein Wechsel zum Lab-Modus, so dass auch der Kanal »Lab-Helligkeit« kopiert und eingefügt werden konnte, bevor das Bild wieder in den RGB-Modus konvertiert wurde. Jede Ebene erhält eine eigene Maske. Stellen Sie nun mit Deckkraftregler, Ebenenmaske und Füllmethoden maßgeschneiderte Graustufenbilder zusammen. Datei: Graustufen\_a2

### Graustufen aus mehreren Farbkanälen ableiten

Ein Gesicht, das nur aus dem Rotkanal abgeleitet ist, wirkt eventuell zu hell. Besser verschmilzt man mehrere Farbkanäle zu einem GRAUSTUFEN-Ergebnis. Die einfachste Variante: Aktivieren Sie in der Kanälepalette zwei Einzelkanäle mit gedrückter  $\widehat{\alpha}$ -Taste – dieses Zwei-Kanäle-Bild erscheint farbig auf dem Schirm. Dann wechseln Sie in den **Graustufen**-Modus.

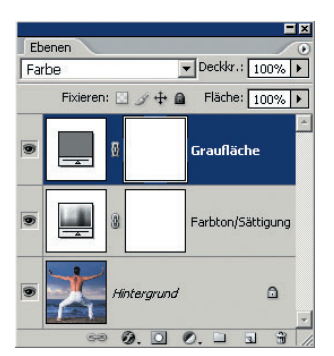

#### Abbildung 4.13:

Auf der obersten Ebene liegt eine Neutralgraufläche, hier als Füllebene realisiert. Durch die Füllmethode »Farbe« sorgt sie für eine Graustufenwirkung. Darunter befindet sich der Dialog »Farbton/Sättigung« als Einstellebene; klicken Sie doppelt auf das Symbol und ändern Sie die Werte für »Farbton« und »Sättigung« – so entstehen unterschiedliche Graustufenvarianten. Datei: Graustufen a3

#### Graustufen per »Kanalberechnungen«

Mischungen nach Maß erlaubt der Befehl **Bild: Kanalberechnungen**. Als QUELLEN wählen Sie zwei Einzelkanäle. Achten Sie zum Einstieg auf den überschaubaren Modus NORMAL und regulieren Sie mit der DECKKRAFT die Überblendung. Für Hauttöne empfiehlt sich oft eine Rot-Grün-Mischung.

Als ZIEL nehmen Sie eine NEUE DATEI; nach dem OK-Klick folgt aber noch der Befehl **Bild: Modus: Graustufen**. Attraktive Einstellungen in diesem komplexen Dialogfeld speichern Sie auf der Aktionenpalette. Alternative ohne **Kanalberechnungen**: Sie kopieren die grauen Einzelkanäle in einer Montage übereinander, Deckkraft und Füllmethode regeln Sie in der Ebenenpalette.

E<br>S

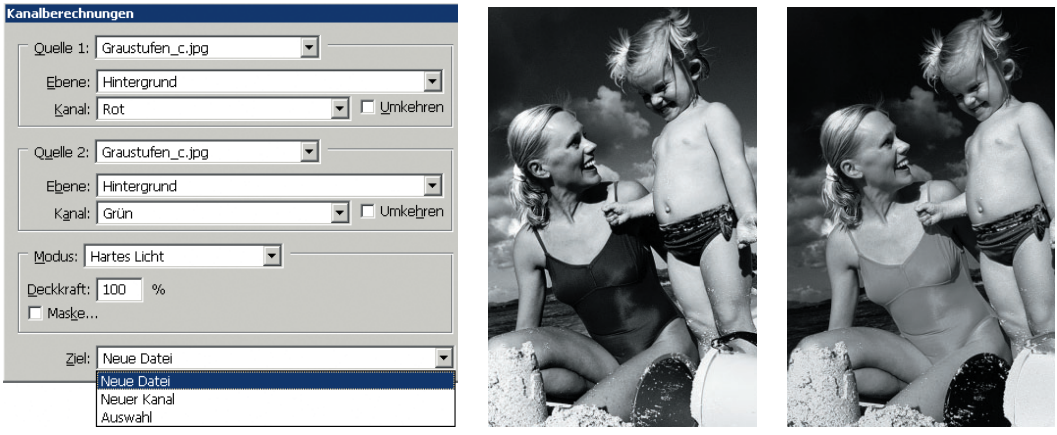

#### Abbildung 4.14:

**Links:** Der »Bild«-Befehl »Kanalberechnungen« mischt einzelne Grundfarben zu Graustufenergebnissen. **Mitte:** Wir mischen Rot- und Grünkanäle im kontraststeigernden Modus »Hartes Licht«. **Rechts:** Zweimal der Rotkanal mit der abdunkelnden Füllmethode »Multiplizieren«. Vorlage: Graustufen\_a1

#### Graustufen per »Kanalmixer«

Ebenfalls zu Graustufen nach Maß verhilft der **Kanalmixer** aus dem **Bild**-Untermenü **Anpassen**. Schalten Sie hier zunächst die Option MONOCHROM ein, so dass Photoshop alle Kanalinformationen in einem SCHWARZ-Kanal zusammenfasst.

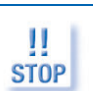

*Wenn Sie MONOCHROM ein- und dann wieder ausschalten und anschließend die Regler verändern, erhalten Sie ein farbig getontes Bild.*

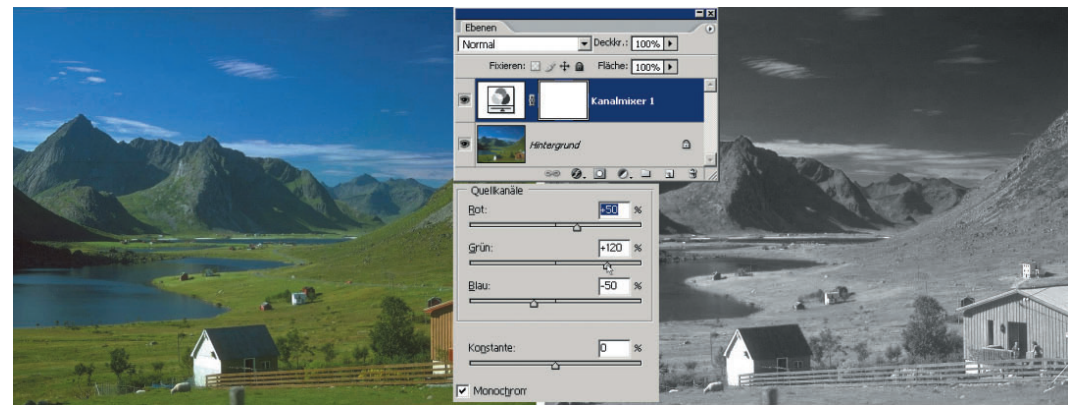

#### Abbildung 4.15:

**Links:** Die Vorlage soll in ein Graustufenbild mit der Wirkung einer SW-Infrarotfilm-Aufnahme verwandelt werden. Zunächst legen wir eine Einstellungsebene mit dem »Kanalmixer« an. Wir nutzen die Option »Monochrom«, heben den Grünkanal auf +120, den Rotkanal auf +50 und senken die Blauvorgabe auf minus 50. So tritt im Grauergebnis das Gras hell hervor, der Himmel wird fast schwarz. Vorlage: Graustufen b1; Zwischenergebnis: Graustufen\_b2

Sofern Sie ein RGB-Bild bearbeiten, beginnt das Dialogfeld mit 100 Prozent für Rot und je null Prozent für Blau und Grün – als ob Sie ein Graustufenbild lediglich aus dem Rotkanal erzeugen. Rottöne stechen hell hervor, Gesichter leuchten auf. Mischen Sie nach Bedarf: Um Blaues hell hervorzuheben, liften Sie den Blaugehalt und schrauben Rot und Grün zurück. Voreinstellungen für Grauergebnisse LADEN Sie aus dem Verzeichnis »Zugaben/Kanalmixer-Voreinstellungen/Graustufen« der Photoshop-CD.

Legen Sie den Kanalmixer als veränderbare Einstellungsebene über das Bild oder über einen Bildteil. Dabei bleiben die Originalpixel erhalten, Sie können also noch experimentieren (Seite 765).

Die Gesamthelligkeit bleibt in etwa gewahrt, wenn die Summe der Prozentanteile 100 ergibt. Oder steuern Sie die Gesamthelligkeit mit dem Regler KONSTANTE; alternativ oder zusätzlich nutzen Sie im Anschluss an den **Kanalmixer** einen Tonwertbefehl, etwa die **Tonwertkorrektur**. Konvertieren Sie das Ergebnis, wenn Sie keine Farbe mehr einsetzen wollen, in den speichersparenden **Graustufen**-Modus.

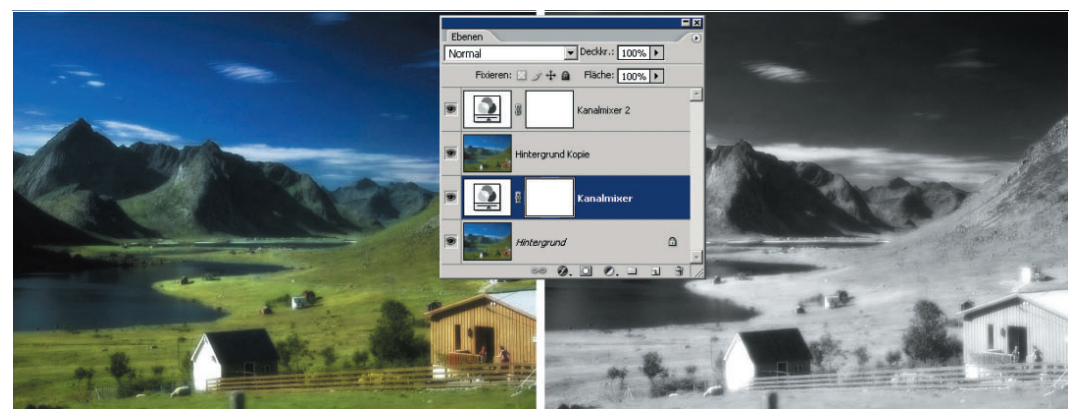

#### Abbildung 4.16:

**Links:** Wir duplizieren die »Hintergrund«-Ebene, zeichnen kräftig weich, legen sie über die Einstellungsebene »Kanalmixer 1« und stellen die Füllmethode »Hartes Licht« ein. Das Bild wirkt nun weichgezeichnet und wie handkoloriert. **Rechts:** Auch für die Ebene »Hintergrund Kopie« legen wir eine Einstellungsebene mit Kanalmixer an; wir verwenden die gleichen Werte wie für die untere Kanalmixer-Einstellungsebene. Damit liegen nun zwei Graubilder übereinander, das obere ist weichgezeichnet. Weil die Füllmethode »Hartes Licht« die Kontraste verstärkt, sinkt der Himmel schwarz ab, während das Gras hell aufleuchtet. Ergebnis: Graustufen\_b2

# 4.6 Weitere Farbmodi

Photoshop bietet noch weitere Farbmodi an.

### Lab-Modus

Die RGB-Daten rechnet Photoshop stets auf dem Umweg über das Lab-Farbmodell nach CMYK um. Lab ist eine geräteunabhängige Farbraumbeschreibung, deren Farbraum RGB und CMYK einschließt; Lab hat also ein weiteres Farbspektrum als RGB und CMYK. Lab ist aufgeteilt in einen Helligkeitskanal (L, für Luminanz oder Lab-Helligkeit) – eine Art Graustufenversion des Bilds – und zwei Kanäle für die Farbe: a von Grün bis Magenta, b von Blau bis Gelb. Lab ist auch das interne Farbmodell von PostScript Level II und III. Speichern Sie Lab-Bilder in den Formaten TIFF, Photoshop-PSD oder Photoshop-PDF – JPEG und viele weitere Dateitypen eignen sich nicht.

Manchmal lohnt es sich, unmittelbar den **Modus: Lab-Farbe** anzuwählen:

- Etwa wenn Sie die Helligkeitswerte eines Bilds unabhängig von den Farbtönen bearbeiten wollen – zum Beispiel beim Schärfen oder Stören.
- CMYK-Bilder lassen sich speicherschonend und ohne Verlust nach Lab konvertieren, das mit seinen drei Kanälen weniger Arbeitsspeicher beansprucht.
- Theoretisch können Sie ein Bild im Lab-Modus unmittelbar an einen PostScript-Drucker schicken, ohne es überhaupt erst nach CMYK zu konvertieren.

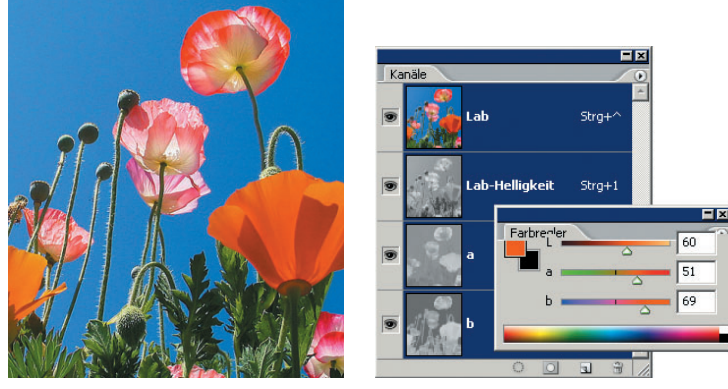

Abbildung 4.17:

Das Lab-Farbmodell unterscheidet einen Helligkeitskanal L und die zwei Farbkanäle a und b. Datei: Lab

### **Bitmapmodus**

Der **Modus: Bitmap** reduziert das Bild auf zwei Tonwerte – Schwarz und Weiß. Die Datei muss vorab im GRAUSTUFEN-Modus vorliegen, die Druckmaße müssen exakt stimmen und sollten später nicht geändert werden, auch nicht im Layoutprogramm; einzig die ungerasterte Bitmap-Version mit der SCHWELLENWERT-Methode dürfen Sie nachträglich skalieren.

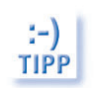

*Prüfen Sie gerasterte BITMAP-Bilder in der Zoomstufe 100,00 Prozent* (Ÿ*+*Ç*+*0)*, sonst erscheinen sie eventuell stark verfälscht.*

Der Bitmapmodus empfiehlt sich, wenn Sie Dateien für Drucker aufbereiten, die ohnehin nur zwei Farben kennen und Zwischentöne durch Rastern vortäuschen – also etwa Laserdrucker oder Laserbelichter. In der Regel überlassen Sie diesen Schritt dem Drucker oder dem Raster Image Processor (RIP) beim Belichter; aber das Vorabrastern in Photoshop bietet zusätzliche Kontrollmöglichkeiten und ist auch nützlich, wenn Sie das Bild etwa vielfach per Laserdrucker ausdrucken oder per Fotokopierer vervielfältigen wollen.

Allerdings lässt sich ein BITMAP-Bild kaum bearbeiten, Sie müssen wieder zurück in den Graustufenmodus wechseln. Geht es Ihnen nur um einen grafischen Rastereffekt, verwenden Sie **Filter: Vergröberungsfilter: Farbraster** (Seite 479).

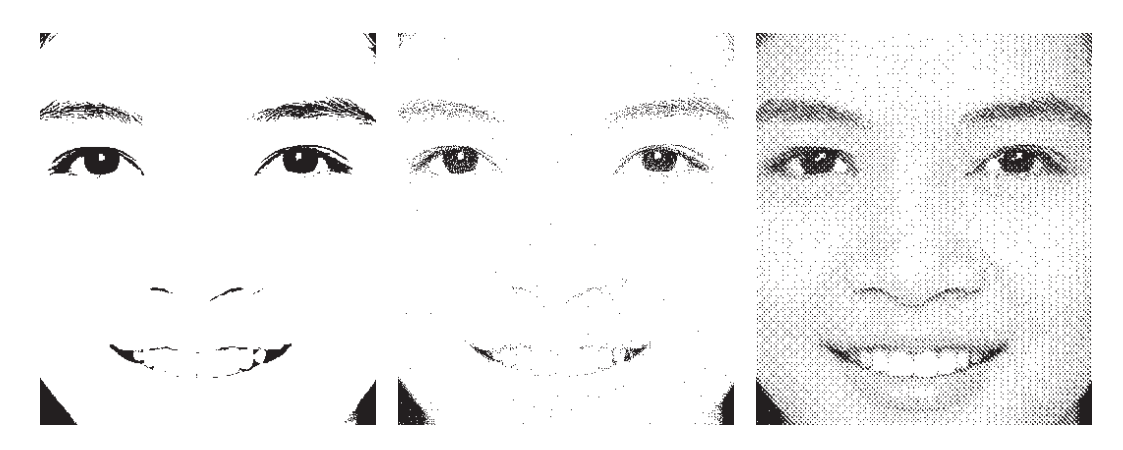

#### Abbildung 4.18:

**Links:** Die Schwellenwertmethode des »Bitmap«-Befehls sorgt für harte Schwarzweißgegensätze und erzeugt keinen Graustufeneindruck. (Mit Weichzeichner, Hochpass-Filter und Schwellenwertregler lässt sich der Effekt besser steuern, Seite 498.) **Mitte:** »Diffusion Dithering« erzeugt ein körniges Streuraster. **Rechts:** Punktraster mit 45 Grad Rasterwinkelung ist eine verbreitete Rasterform. Beide Bilder wurden für niedrige 300-dpi-Druckerauflösung gerastert, so dass die Rasterwirkung hervortritt. Vorlage: Bitmap

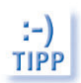

*Auch im Drucken-Dialog können Sie individuell rastern; dort verändern Sie nicht die Bilddatei, sondern nur den aktuellen Ausdruck. Allerdings fehlt das interessante DIFFUSION DITHERING. Eventuell bietet jedoch Ihr Druckertreiber eine vergleichbare Option an, auch unter Bezeichnungen wie »Error Diffusion«, »Fehlerstreuung« oder »Streuraster«.*

### Indizierte Farben

Bilder mit indizierten Farben zeigen nur maximal 256 unterschiedliche Farben. Wichtig ist die »Indizierte Farbe« für GIF-Dateien, die auf WWW-Seiten Animationen und Freisteller ermöglichen: GIF akzeptiert keine andere Farbtiefe. Um übliche Halbtonfotos platzsparend zu speichern, nimmt man eher das JPEG-Dateiformat. Details finden Sie in den Abschnitten zu GIF (Seite 910) und zur Farbtabelle (Seite 897).

### **Duplexmodus**

Duplexdateien erzeugen eine Farbwirkung mit zum Beispiel nur zwei Druckfilmen, etwa Schwarz und Magenta. Dagegen brauchen Sie für den üblichen CMYK-Druck vier Filme und Farben – das ist teurer. Speichern Sie Duplexbilder im Photoshop-Format, für die Weitergabe an Layoutprogramme, auch als PDF oder EPS. Duplexbilder bestehen aus einer oder mehreren Druckfarben. Dabei übernehmen die einzelnen Farben nicht unterschiedliche Farbtöne, sondern unterschiedliche Helligkeitsstufen. Kalte Blautonungen, nostalgische Sepiaeffekte und viele andere Varianten sind möglich.

Ein Beispiel: Sie drucken eine Datei im Duplexmodus mit Schwarz und Cyan; Schwarz gibt vor allem die dunklen Bildpartien wieder, um Tiefe zu erzeugen, Cyan die helleren Zonen. Sie erhalten einen blaugetonten Schwarzweißabzug.

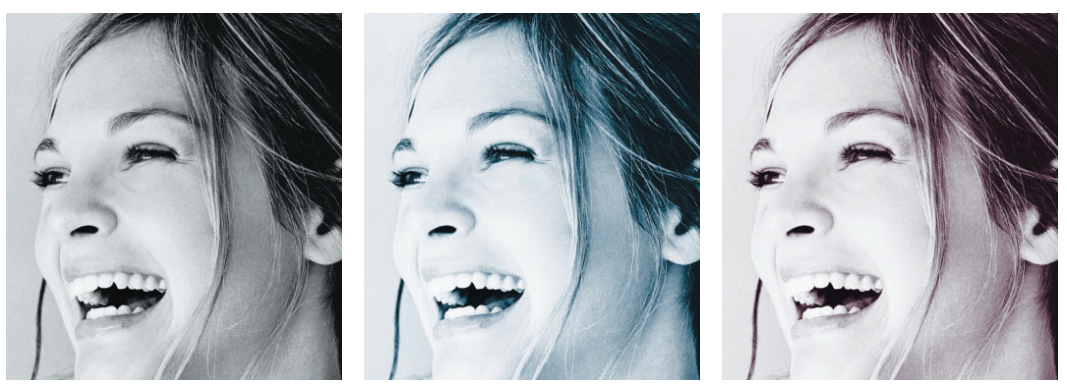

#### Abbildung 4.19:

**Links:** Um den Duplexmodus zu nutzen, legen Sie zunächst eine Graustufendatei an. **Mitte:** Die Druckfarben Cyan und Schwarz erzeugen eine Blautonung. **Rechts:** Die Druckfarben Magenta und Schwarz färben das Bild rötlich. Vorlage: Duplex

Verwenden Sie eine bis vier Sonderfarben. Ein Bild mit nur einer einzigen Farbe – die hier auch SONDERFARBE heißt – ist wie ein Graustufenbild, das statt mit schwarzer zum Beispiel mit blauer Farbe gedruckt wird. Duplex, Triplex und Quadruplex sind dagegen Graustufenbilder, die mit zwei, drei oder vier Druckfarben zu Papier gelangen, darunter meist Schwarz. Den Anteil der einzelnen Druckfarben steuern Sie über Gradationskurven. Als Extrafarbe verwenden Sie eine der üblichen Prozessfarben Magenta, Cyan oder Yellow oder auch eine spezielle Spotfarbe eines Druckfarbenherstellers.

Photoshop schreibt eine Reihe von Voreinstellungen auf Ihre Festplatte; die LADEN Sie aus dem Photoshop-Verzeichnis »Vorgaben/Duplex«.

- 1000

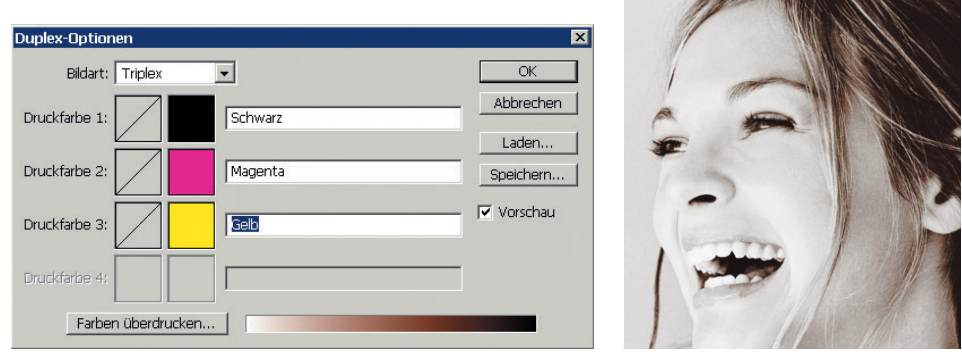

#### Abbildung 4.20:

Mit Magenta und Gelb zusätzlich zu Schwarz entsteht ein Braunton.

### Alternativen

Sie wollen nicht das Gesamtbild tonen, sondern innerhalb eines Graustufenbilds farbige Akzente? Fügen Sie Schmuckfarben hinzu. Gemeint ist eine beliebige zusätzliche Druckfarbe, die Sie mit der Kanälepalette steuern. Für eine schnelle Tonung im üblichen RGB- oder CMYK-Modus verwenden Sie die Option FÄRBEN des Befehls **Farbton/Sättigung** (Strg)+<sub>[U</sub>, Seite 345). Sie funktioniert auch mit GRAUSTUFEN-Bildern, wenn Sie diese zuvor in einen Farbmodus wie RGB umwandeln. Weitere Möglichkeit: der Befehl **Bild: Anpassen: Kanalmixer**. Schalten Sie dort die Option MONOCHROM ein und wieder aus.